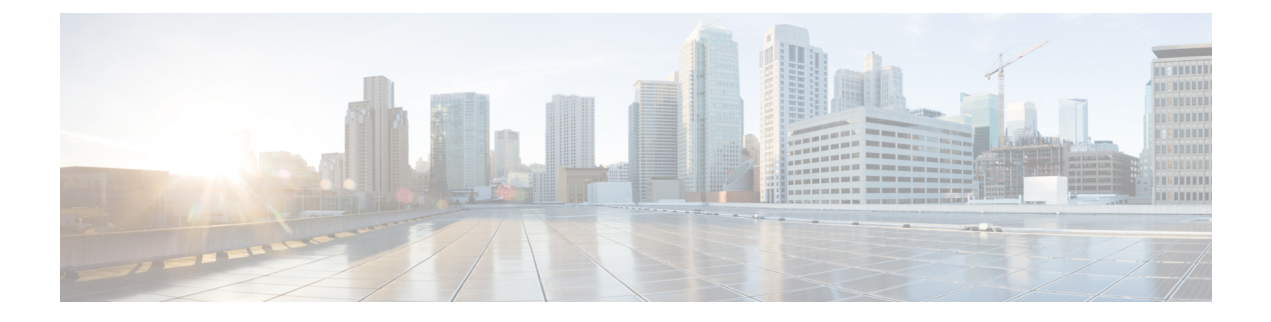

## **USB 3.0 SSD** の設定

- $\cdot$  USB 3.0 SSD  $(1 \sim \rightarrow \sim)$
- USB 3.0 SSD のファイルシステム (2 ページ)
- USB 3.0 SSD のフォーマット (2 ページ)
- スイッチからの USB 3.0 SSD のマウント解除 (2ページ)
- USB 3.0 SSD のモニタリング (3 ページ)
- USB 3.0 SSD の挿入および取り外しのトラブルシューティング (5 ページ)
- USB 3.0 SSD の機能履歴 (6 ページ)

#### **USB 3.0 SSD**

Cisco IOS XE Fuji 16.9.1 では、USB 3.0 SSD のサポートが Cisco Catalyst 9300 シリーズ スイッチ で有効になっています。USB 3.0SSD は、アプリケーションをホストするための追加の 120 GB ストレージを提供します。Cisco IOS XE Fuji 16.9.6 では、USB 3.0 SSD のストレージ容量が 240 GB に増加します。アプリケーションはカーネル仮想マシン(KVM)、Linux Containers (LXC)、またはDockerコンテナでホストできます。ストレージドライブを使用して、パケッ トキャプチャ、オペレーティングシステムによって生成されたトレースログ、およびサード パーティ アプリケーションを保存することもできます。USB 3.0SSD は、汎用ストレージデバ イスとして、およびアプリケーションホスティングデバイスとして同時に使用できます。Cisco USB ドライブのみを使用する必要があります。シスコ以外の USB ドライブはサポートされて いません。

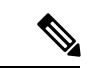

(注)

USB 3.0SSD は、イメージのブート、イメージの緊急インストール、または(ソフトウェア メ ンテナンス アップデート(SMU または **install** ))コマンドを使用した内部フラッシュのアッ プグレードには使用できません。USB 3.0 SSD のブートローダーサポートは使用できません。

USB 3.0 SSD は、ドライブのヘルスモニタリング用に Self-Monitoring、Analysis and Reporting Technology(SMART)機能が有効になっています。S.M.A.R.T の目的は、ドライブの信頼性の モニター、ドライブ障害の予測、さまざまなタイプのドライブセルフテストを実行することで す。SMART Disk Monitoring Daemon(smartd)は、USB 3.0 SSD を挿入した直後に有効にな り、/crashinfo/tracelogs/smart\_errors.logに警告とエラーのロギングを開始します。これらの警告 とエラーは、コンソールにも表示されます。USB 3.0 SSD を取り外すと、smartd は動作を停止 します。

USB 3.0 SSD は、柔軟なストレージ構成を提供する Field Replaceable Unit (FRU) としてサポー トされています。最初に PC で SSD を使用する場合、USB 3.0 SSD のデフォルトパーティショ ンが、すべてのファイルシステムをサポートする PC によって作成されます。スイッチで SSD を最初に使用する場合、EXT4 ファイルシステムをサポートするためにドライブの 1 つのパー ティションが作成されます。

#### **USB 3.0 SSD** のファイルシステム

USB3.0 SSD は未処理デバイスとして出荷され、デバイスが起動すると、Cisco IOS ソフトウェ アはデフォルトのファイルシステムとしてEXT4を使用してパーティションを作成します。た だし、デバイスはすべての EXT ベースのファイルシステム(EXT2、EXT3、EXT4)をサポー トします。VFAT、NTFS、LVM などの非 EXT ベースのファイルシステムはサポートされてい ません。

ドライブでは、次のファイルシステム操作がサポートされています。

- 読み取り
- 書き込み
- 削除(Delete)
- Copy
- 書式

#### **USB 3.0 SSD** のフォーマット

EXT ファイルシステムまたはドライブ全体をフォーマットするには、**formatusbflash1:**{**ext2** | **ext3** | **ext4** | **secure**} コマンドを使用します。

デバイススタックの USB 3.0 SSD ドライブをフォーマットするには、**format usbflash1**-*switch\_num*: {**ext2** | **ext3** | **ext4** | **secure**} を使用します。

## スイッチからの **USB 3.0 SSD** のマウント解除

スイッチまたはスイッチスタックから USB 3.0SSD を安全に取り外すには、特権 EXEC モード で **hw-module switch** *<switch\_num>* **usbflash1 unmount** コマンドを使用します。このコマンド は、挿入時に作成されたファイルシステムをアンマウントし、スイッチから安全に削除するた めに保留中の読み取りまたは書き込み操作を完了するようにシステムに通知します。

Device#**hw-module switch 1 usbflash1 unmount**

\*Jan 5 22:21:32.723: %IOSXE-0-PLATFORM: Switch 1 R0/0: SSD\_UNMOUNT\_LOG: usbflash1:

has been unmounted. All the usbflash1 entries in IOS will now be cleared until the SSD is plugged back into the switch.

\*Jan 5 22:21:32.729: %IOSD\_INFRA-6-IFS\_DEVICE\_OIR: Device usbflash1 removed

このコマンドを実行すると、USB にアクセスできなくなります。USB を再度使用するには、 スイッチに再度挿入します。

USBを挿入せずにスイッチまたはスイッチスタックで**hw-module switch***<switch\_num>***usbflash1 unmount** コマンドを実行すると、次のエラーが表示されます。

Device#**hw-module switch 1 usbflash1 unmount**

\*Jun 20 22:50:40.321: ERROR: USB Not Present in this Slot 1

## **USB 3.0 SSD** のモニタリング

USB 3.0 SSD の格納ファイルを操作する前に、その格納ファイルを確認できます。たとえば、 新しいコンフィギュレーションファイルをコピーする前に、ファイルシステムに同じ名前のコ ンフィギュレーション ファイルが格納されていないことを確認できます。ファイル システム のファイルに関する情報を表示するには、次の表に記載する特権EXECコマンドのいずれかを 使用します。

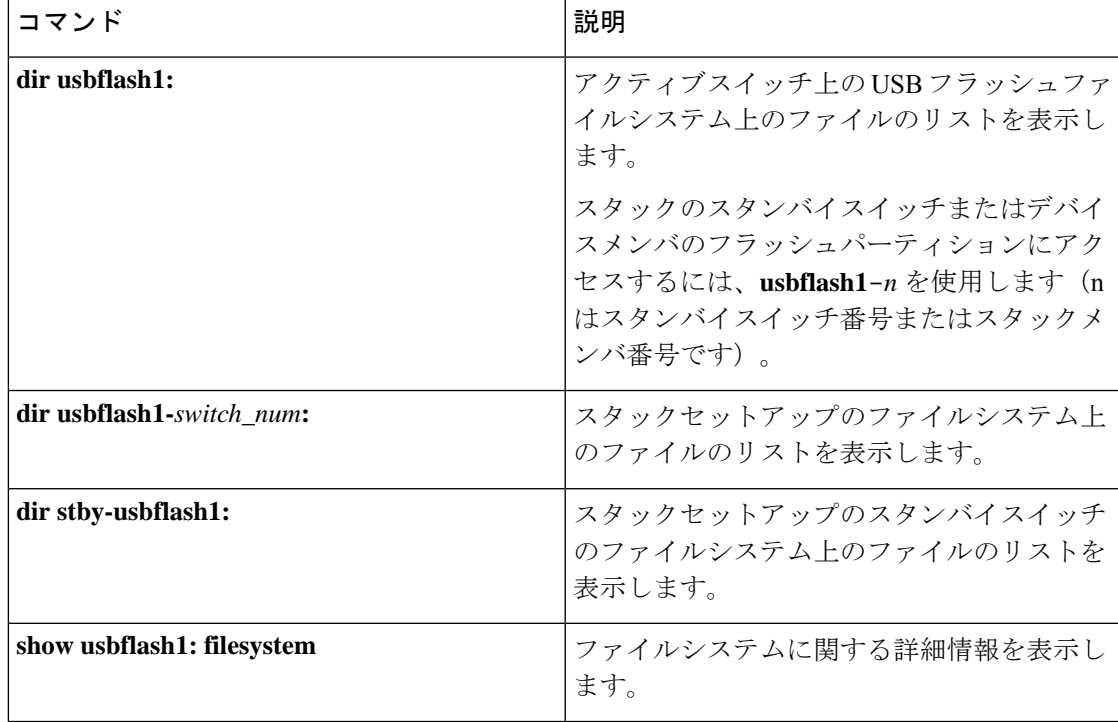

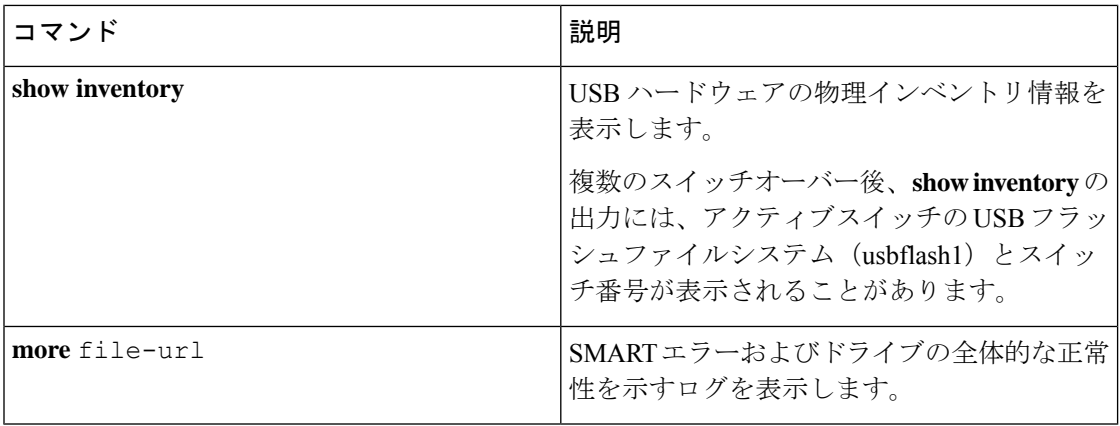

次に、特権 EXEC モードでの **dir usbflash1:/** コマンドの出力例を示します。

Switch#dir usbflash1:

Directory of usbflash1:/<br>11 drwx 16384 drwx 16384 Oct 9 2015 01:49:18 +00:00 lost+found drwx 4096 Oct 9 2015 04:10:41 +00:00 test bytes total (111933120512 bytes free)

次に、デバイススタックでの **dir usbflash1:***switch\_num***:** コマンドの出力例を示します。

Switch#dir usbflash1-2: Directory of usbflash1-2:/

11 drwx 16384 Jun 8 2018 21:35:39 +00:00 lost+found

118014083072 bytes total (111933390848 bytes free)

または、**dir stby-usbflash1:** を使用して、スタンバイスイッチのファイルシステムにアクセス できます。

Switch#dir stby-usbflash1: Directory of usbflash1-3:/ 11 drwx 16384 May 16 2018 23:32:43 +00:00 lost+found 118014083072 bytes total (110358429696 bytes free)

usbflash1 のファイルシステム情報を表示するには、EXEC モードで **show usbflash1: filesystem** コマンドを使用します。

Switch#show usbflash1: filesystem Filesystem: usbflash1 Filesystem Path: /vol/usb1 Filesystem Type: ext4

USB 3.0 SSD ハードウェアの物理インベントリ情報を表示するには、**show inventory** コマンド を使用します。

Switch#show inventory

NAME: "usbflash1", DESCR: "usbflash1"<br>PID: SSD-120G , VID: STP2146 , VID: STP21460FN9, SN: V01

デバイススタックでの **show inventory** コマンドの出力例。

Switch#show inventory

NAME: "usbflash1", DESCR: "usbflash1" PID: SSD-120G , VID: STP21460FN9, SN: V01

```
NAME: "usbflash1-3", DESCR: "usbflash1-3"
PID: SSD-120G , VID: STP21310001, SN: V01
ドライブの全体的な正常性を確認するには、特権 EXEC モードで more
flash:smart_overall_health.log コマンドを使用します。
Switch#more flash:smart_overall_health.log
=== START OF READ SMART DATA SECTION ===
SMART overall-health self-assessment test result: PASSED
正常性エラーログを確認するには、特権EXECモードでmore crashinfo:tracelogs/smart_errors.log
コマンドを使用します。
Switch#more crashinfo:tracelogs/smart_errors.log
%IOSXEBOOT-4-SMART_LOG: (local/local): Mon Jan 4 00:13:10 Universal 2016 INFO: Starting
 SMART daemon
```
flash/smart\_overall\_health.log の全体的な正常性のセルフアセスメントに PASSED が表示されている場合、システムではsmart\_errors.logに警告が表示されることがありま すが、これらを無視できます。 (注)

# **USB3.0 SSD**の挿入および取り外しのトラブルシューティ ング

表 **<sup>1</sup> :** エラーとトラブルシューティング

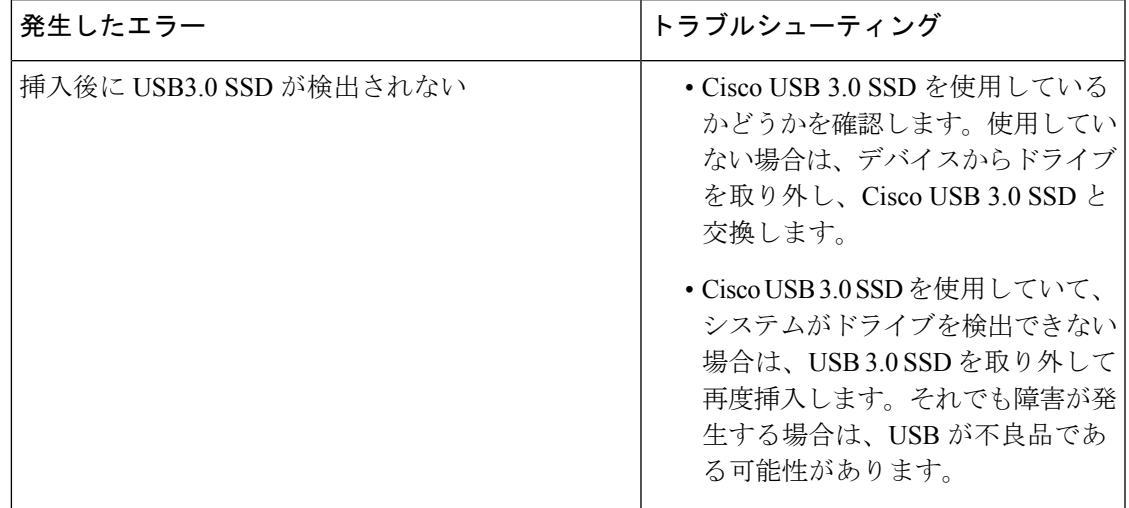

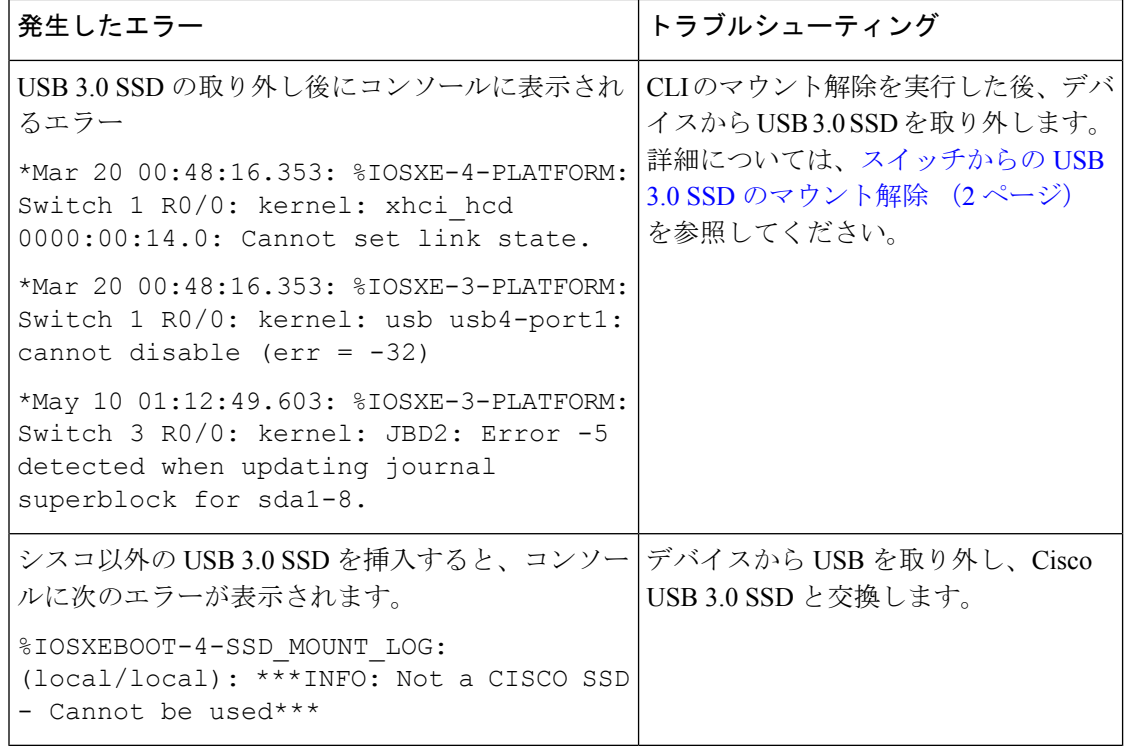

## **USB 3.0 SSD** の機能履歴

次の表に、このモジュールで説明する機能のリリースおよび関連情報を示します。

これらの機能は、特に明記されていない限り、導入されたリリース以降のすべてのリリースで 使用できます。

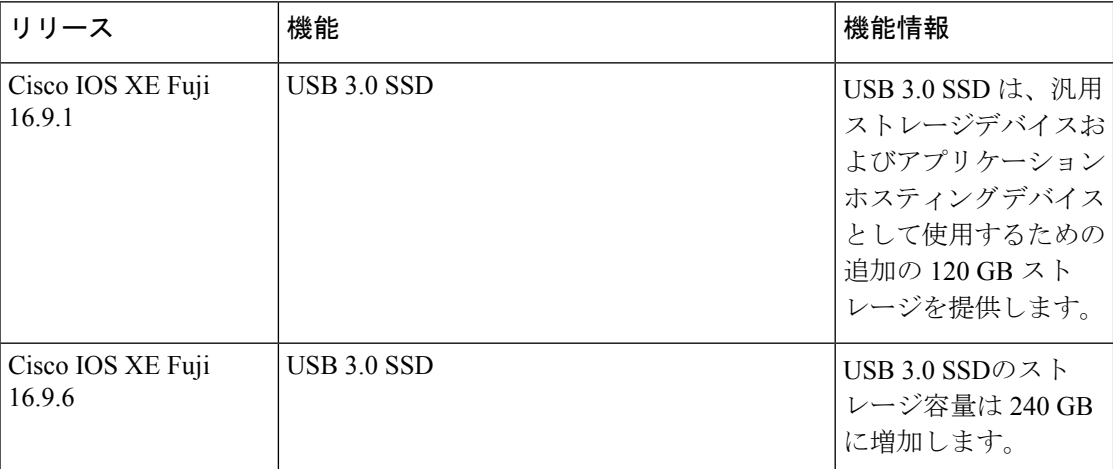

CiscoFeature Navigatorを使用すると、プラットフォームおよびソフトウェアイメージのサポー ト情報を検索できます。Cisco Feature Navigator には、<http://www.cisco.com/go/cfn> [英語] からア クセスします。

翻訳について

このドキュメントは、米国シスコ発行ドキュメントの参考和訳です。リンク情報につきましては 、日本語版掲載時点で、英語版にアップデートがあり、リンク先のページが移動/変更されている 場合がありますことをご了承ください。あくまでも参考和訳となりますので、正式な内容につい ては米国サイトのドキュメントを参照ください。